# Инструкция пользователя (Быстрая настройка)

## P2P артикул DE-WMrobot

### WiFi видеоняня моторизированная.

Спасибо за совершённую покупку в нашем магазине

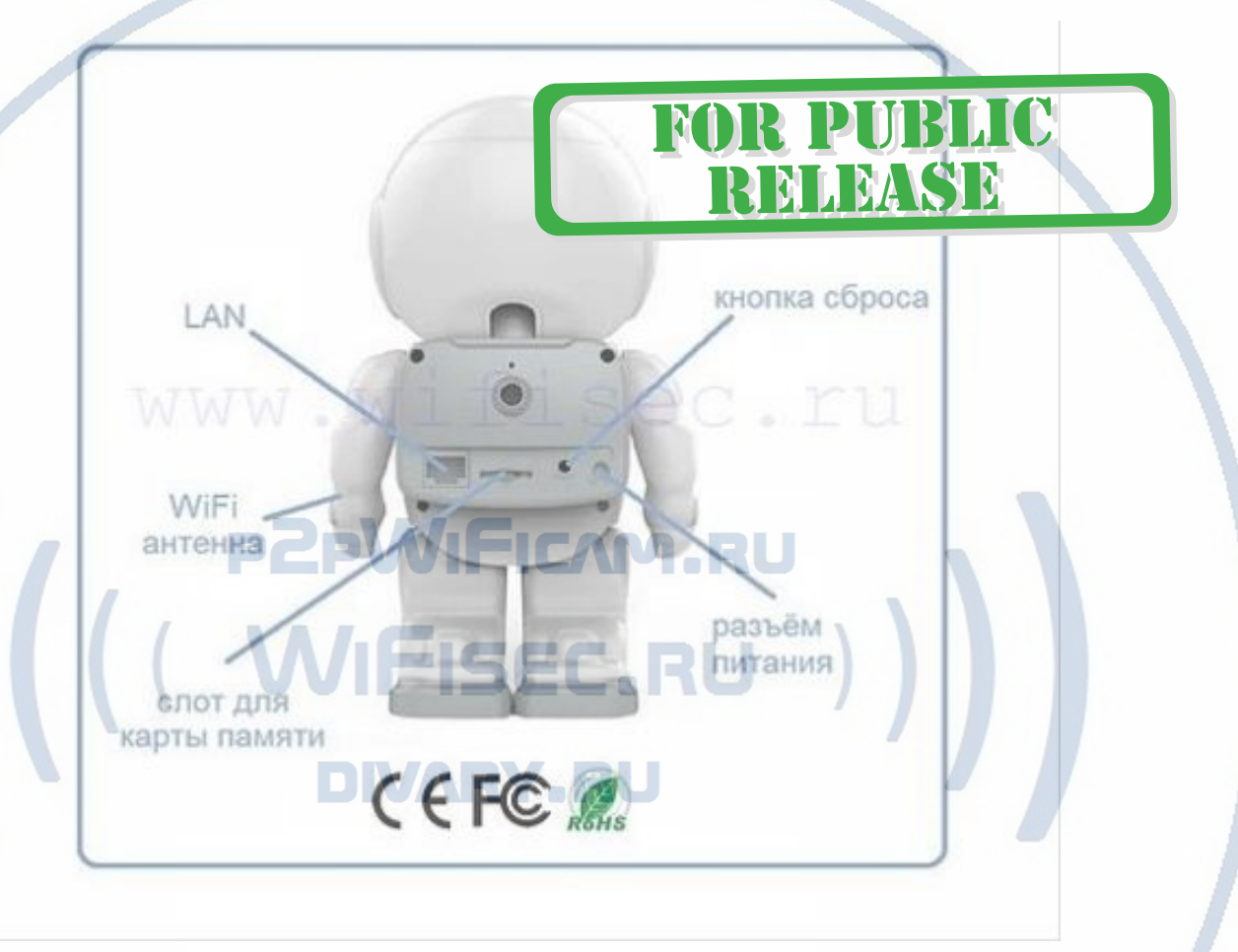

Распаковываем оборудование.

#### Установка карты памяти

Перед установкой карты памяти, необходимо отформатировать ее на ПК стандартным способом файловая система FAT32. Затем вставить ее в слот TF до щелчка. Рекомендованный объём карты – 32 Гб. Тип – микро СД. Класс – 10. Карта памяти вставляется в изделие при выключенном питании!

#### Подключаем питание к изделию.

Распакуйте коробку с изделием, соедините кабель питания и изделием. Включите напряжение 220В, 50Гц. Первый запуск. В изделии звучит приглашение к настройке конфигурации через встроенный динамик.

#### Примечание

В месте установки устройства должен быть устойчивый сигнал WiFi вашей локальной сети.

#### Включение и настройка

#### **Подготовка к конфигурации**

Пожалуйста откройте на своём ПК/мобильном устройстве ссылк[у http://yoosee.co/](http://yoosee.co/)

И выберите софт

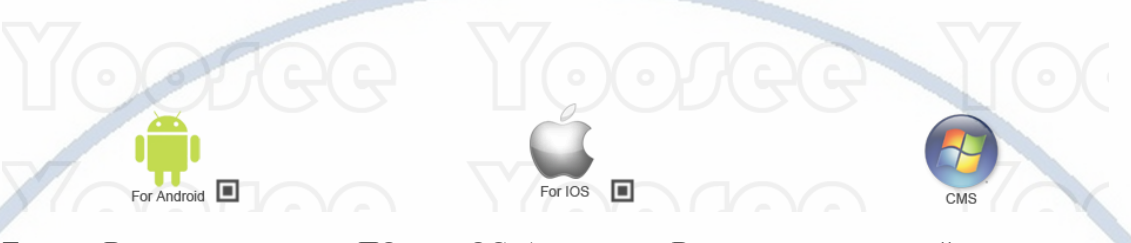

Так же Вы можете скачать ПО для ОС Андроид и Виндоуз с нашего сайта в разделе ПОДДЕРЖКА в соответствующей позиции товара.

или кликнув по ссылке:

[Для Андроид](https://yadi.sk/d/zgMN-cmxsQ4QC) или в [сети](http://yandex.ru/clck/jsredir?bu=fkwx3y&from=yandex.ru%3Bsearch%2F%3Bweb%3B%3B&text=&etext=5992.UG1LgrG8UHcaWdOC1aHRGaaGvL0yB-NXSX8QuX5i09o.21db21f3550d167247c3ff1ada0614068fec13ad&uuid=&state=PEtFfuTeVD5kpHnK9lio9dFa2ePbDzX7kDTG1R8Zf0ARBi8_2I6jPgTRYybhxriMEZK5yuDjTkpj6BewodP1nlOZJwlxerHsQx_RCA_RSok,&&cst=AiuY0DBWFJ5fN_r-AEszk-zVGLGCR2kpDFI0zb1zc-ley2k0pCLuIY5L3P6-TEUlg6rj6FwCaO2r_9uUaQGvU6giId4h3U5mzrbz-GK-i4dyT6Yl5AnCTZzvpnY7GpHm4L3SRwaSaUS6kxBRSAZw9e46BUVpcB3AqMgPBJ8p3GsKMq629_kpkBieSrZhWkZSaoZJaZ2l-SlCnCk__btxiqmmYtffbwQBBBLhJBgX5ayePQGN4aRYe5H0fYNyB_OKkvt83neo_pGZQ_CKRD4ZXIVRrTTAsdJe0AVFYcTEpXquDAagVj6wE0k5P4387k1c71UPXUXtdBYmQQF7lbgXGZc3Q3VviCnapUP01976Md9AjuM5BDTTCxuyoG3nCCJF&data=UlNrNmk5WktYejY4cHFySjRXSWhXTG1qa1JkalNfdFVoc0JCb2o1bmlzaFhiZDkycEYxOWs0SldMa3NHdVlNSnYtVU9UT3g3UFdjMk5PaUd4QUJwOVFhTmNnSDJEeFQ1NnRIWnUyQm5kcWpPQjd3aWxUVVhOcDExTHFtQmRWYUlHVG1fR053MWZENUE2YUN1RlB5Mm1WVnVvbzFNNUN5V1VMZS1uUnMwdmc4LA,,&sign=c7298a6e663be76f30413fec01b31c07&keyno=0&b64e=2&ref=orjY4mGPRjk5boDnW0uvlrrd71vZw9kpvKLTFyuAEMKy85BESgodmqP_ne1eKnaVM8E2hgt-8UIZCEphcZZCad0pnDwbSiKv&l10n=ru&rp=1&cts=1569239384566%40%40events%3D%5B%7B%22event%22%3A%22click%22%2C%22id%22%3A%22fkwx3y%22%2C%22cts%22%3A1569239384566%2C%22service%22%3A%22web%22%2C%22fast%22%3A%7B%22organic%22%3A1%7D%2C%22event-id%22%3A%22k0wcm2gm3d%22%7D%5D&mc=3.969815782426811&hdtime=180087.97)

[ПО для ОС Виндоуз](https://yadi.sk/d/ub7zEHxksQ4Vm)

Для iPhone, пожалуйста найдите приложение в App Store: Yoosee

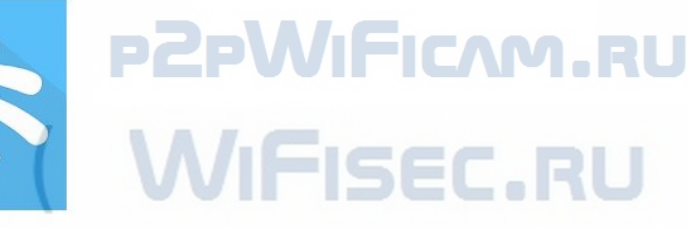

**Конфигурация осуществляется с мобильного приложения.**

#### Запускаем ПО Yoosee

При первом открытии приложения Вам предложат разрешить отправлять Вам уведомления, соглашаетесь.

Программа «Yoosee» запрашивает разрешение на отправку Вам уведомлений.

DM

RELEASE

Уведомления могут содержать напоминания, звуки и наклейки 

Не разрешать

OK

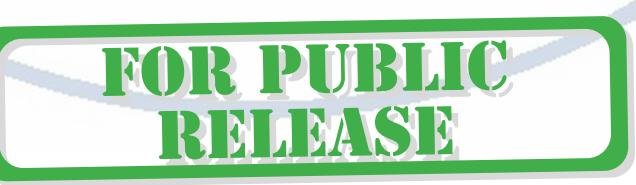

Ъ

ord?

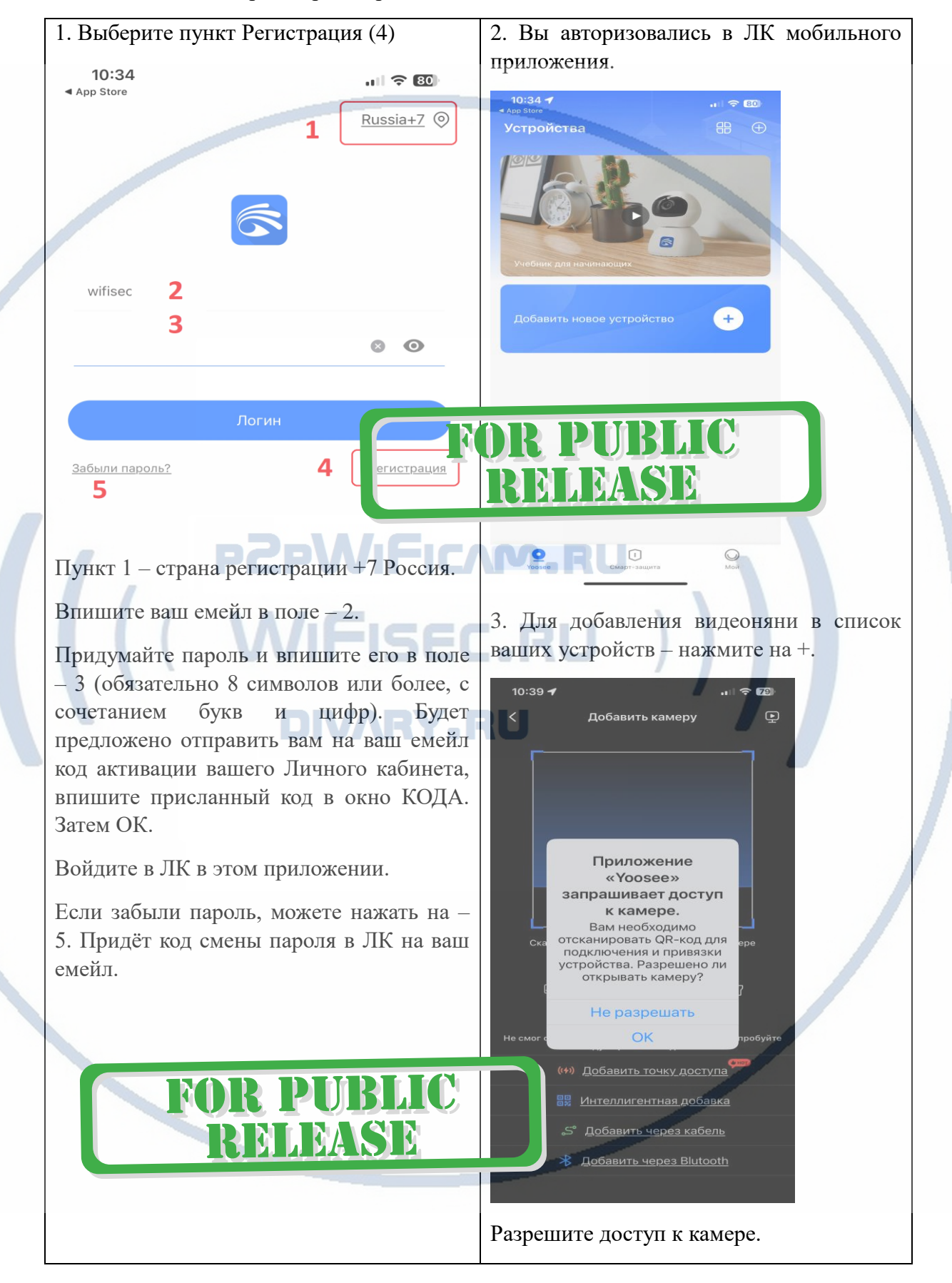

Затем необходимо пройти регистрацию

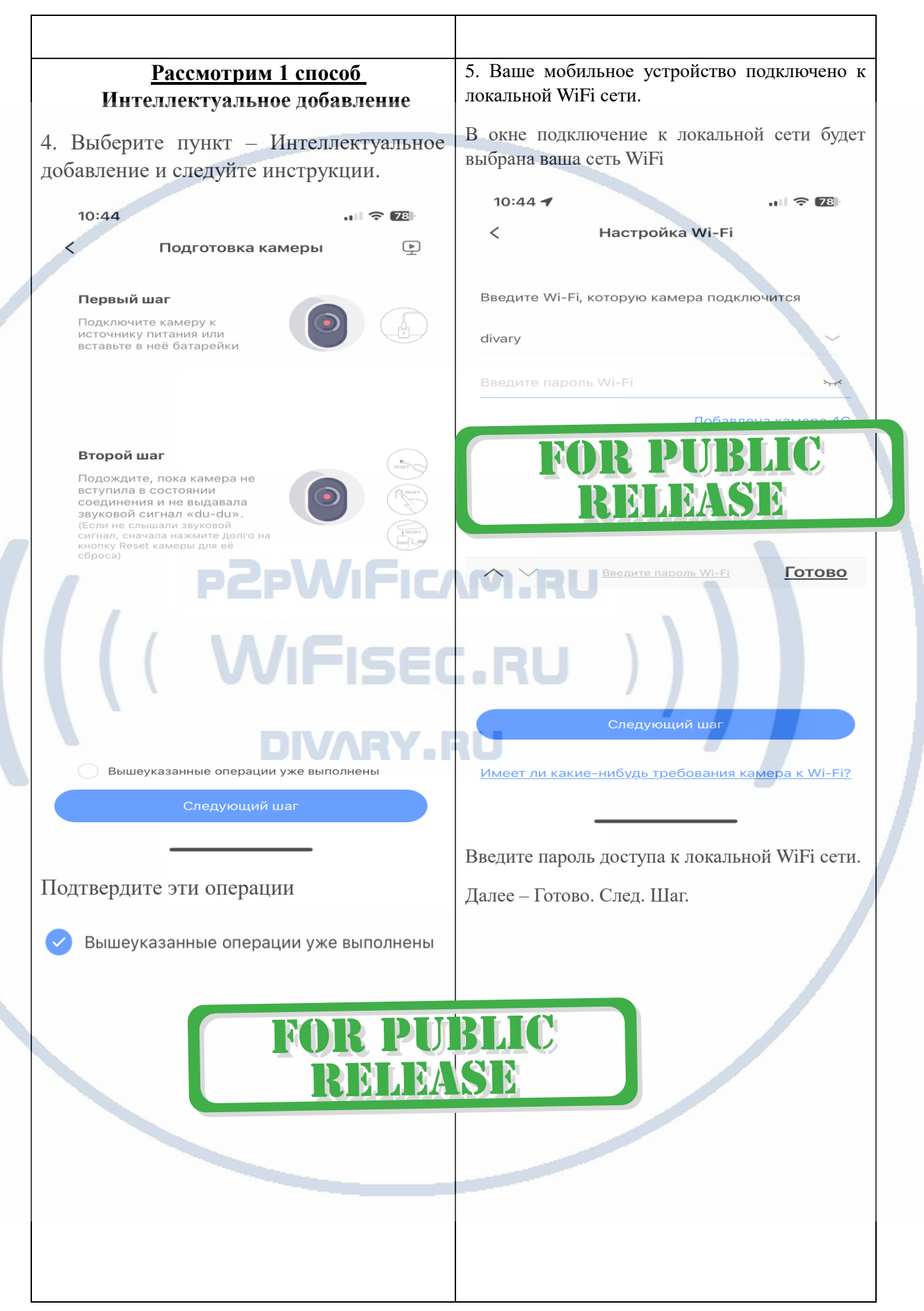

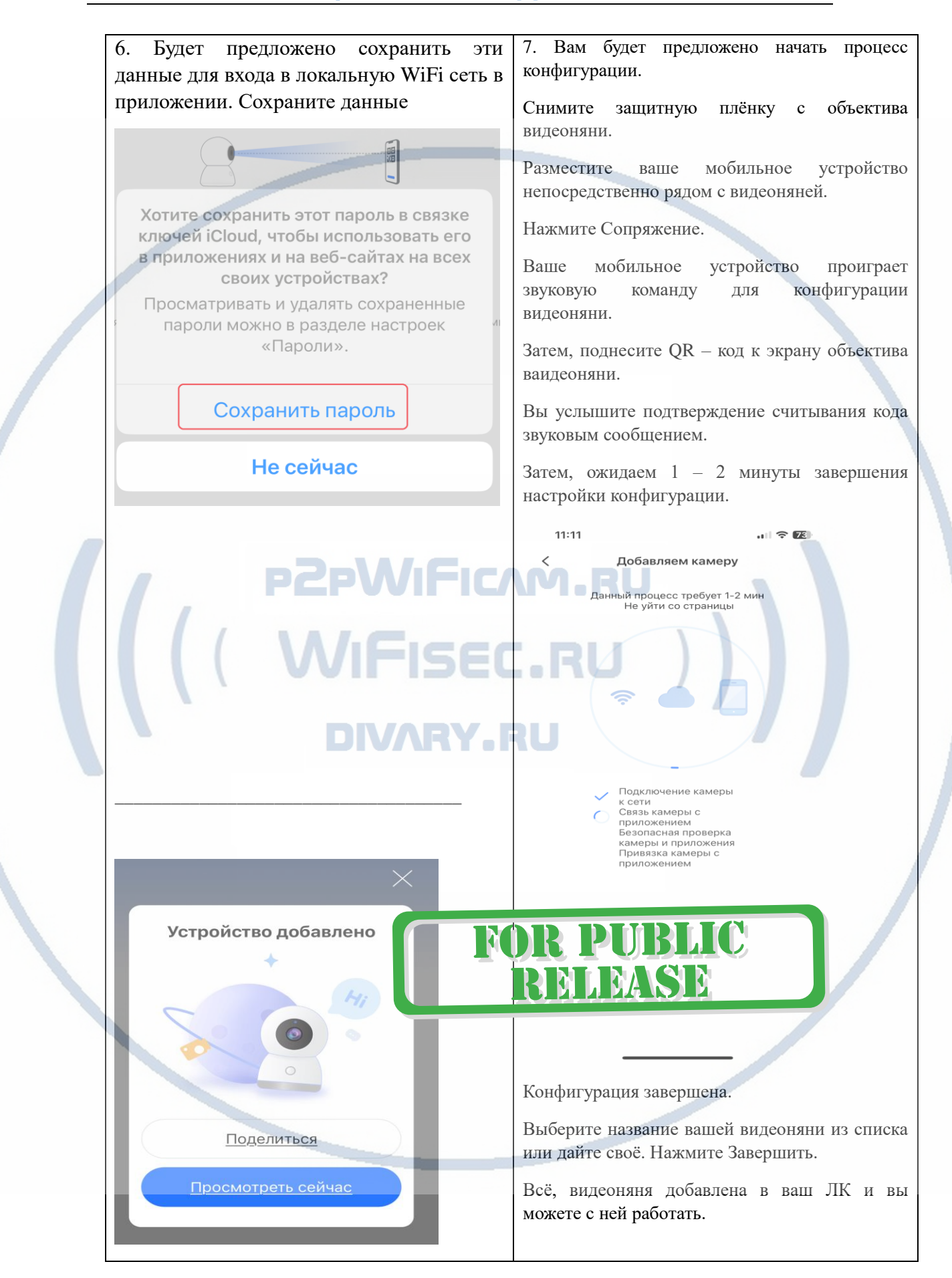

#### **Рассмотрим 2 способ Проводное подключение**

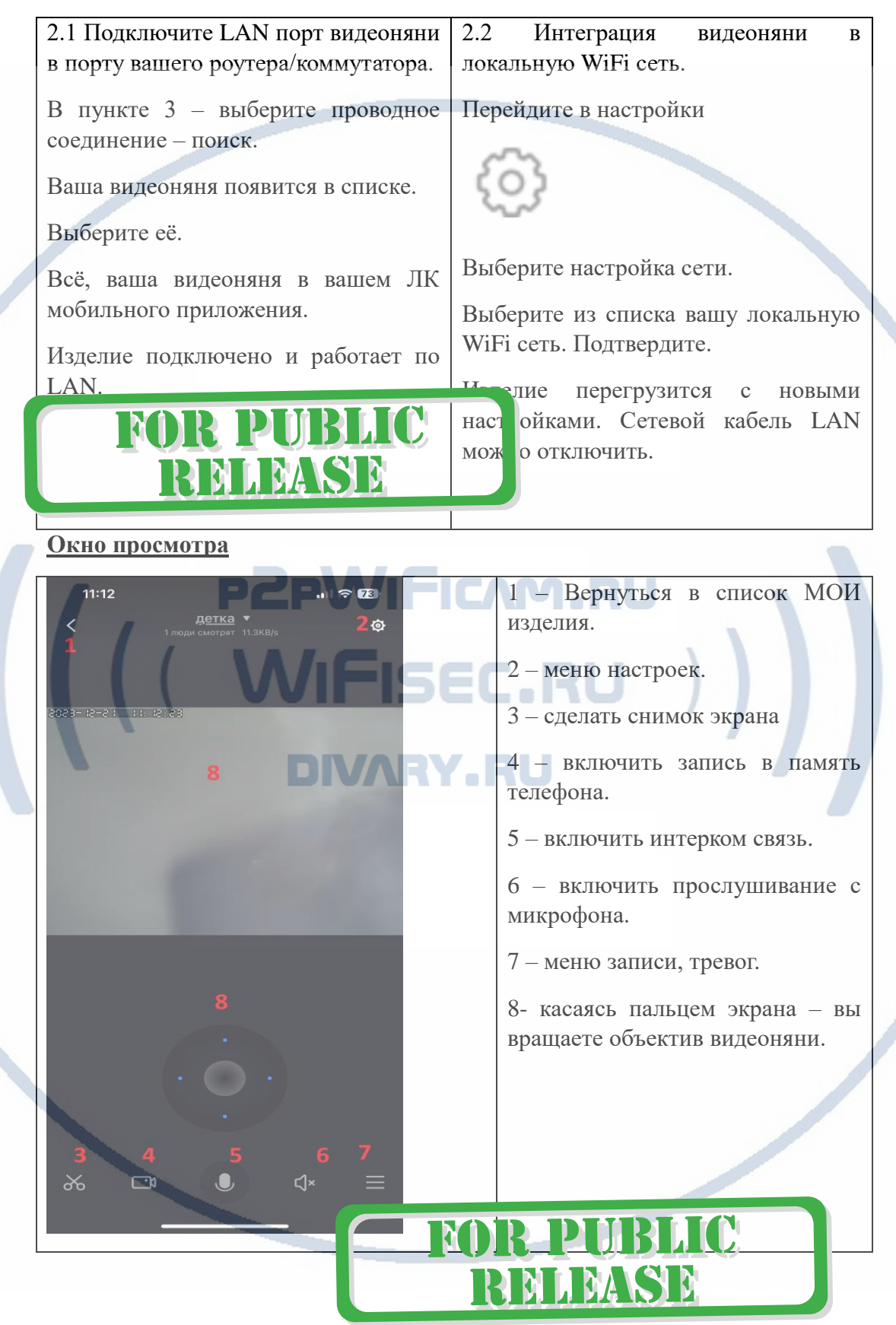

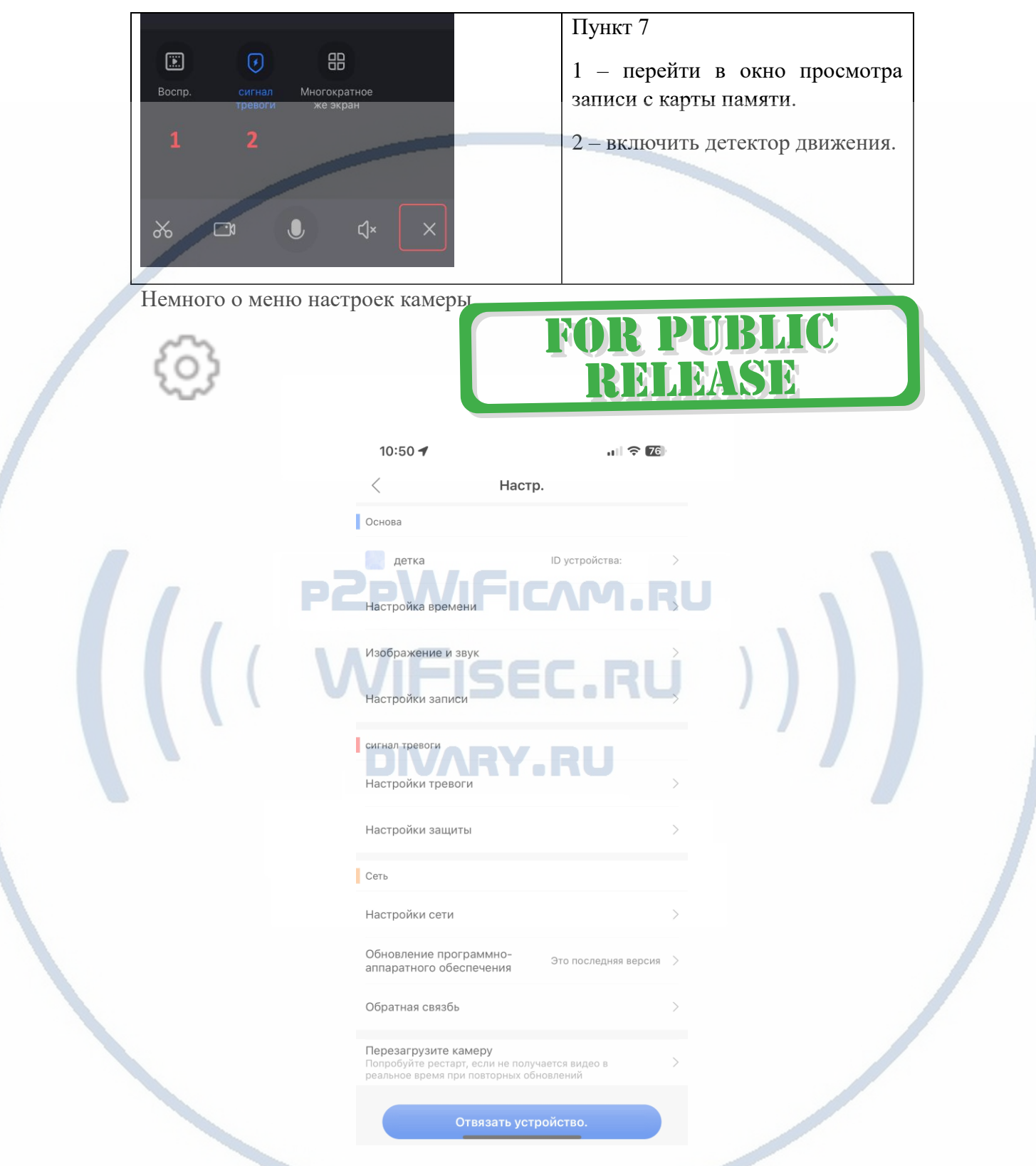

Не забывайте обновлять микропрограмму. Производитель вносит улучшения в софт.

*Ваше устройство настроено для работы с мобильным приложением!*

#### Софт для ОС Виндоуз

### Вы можете скачать софт - CMSsetup.exe [ЗДЕСЬ.](https://yadi.sk/d/ub7zEHxksQ4Vm)

\*При установке обязательно подтвердите разрешение добавить в разрешённые программы защитнику Виндоуз (Брандмауэр) для работы в домашней сети и общественной сети. Так как это ПО использует доступ к камере используя технологии P2P.

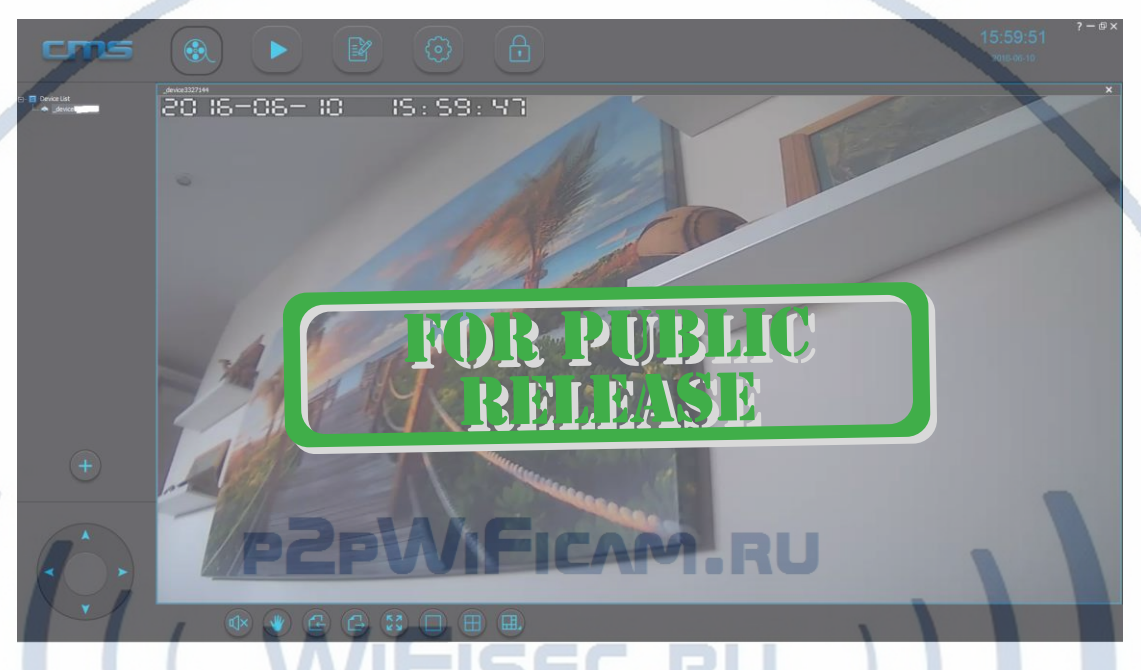

Что умеет это ПО?

- 1. Просматривать онлайн трансляцию с устройства (если устройств несколько – мультиплексирование картинки);
- 2. Производить запись на ЖД вашего ПК;
- 3. Просматривать локальную запись с Вашего ПК;
- 4. Просматривать журнал тревог;
- 5. Задавать пароль пользователей для устройства, добавлять пользователей;
- 6. Задавать месторасположение папки для архивирования видеоинформации;
- 7. Управлять панорамой устройства.

При первом запуске, ПО само находит Ваше устройство.

Список устройств отображается в левой верхней части экрана.

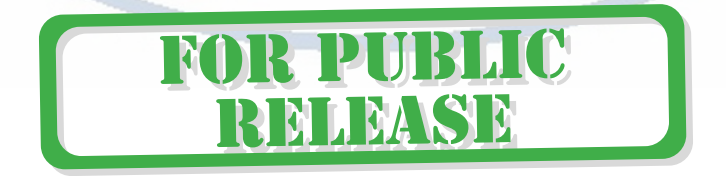

#### **Могу ли я посмотреть своё изделие через ВЭБ клиент?**

Нет, производитель не заложил такую возможность.

**Могу ли я организовать запись на сетевой IP видеорегистратор?**

Да, если ваше сетевое устройство поддерживает изделия с протоколом ONVIF.

*Ваше оборудование настроено.*

*Наслаждайтесь пользованием.*

#### *Примечание*

В случае нестабильной работы устройства в Вашей сети WiFi

Проверьте работу Вашего роутера/точки доступа. Сигнал WiFi сети в месте установки устройства должен быть хорошим и стабильным. Переместите устройство в зону комфортного приёма сигнала WiFi.

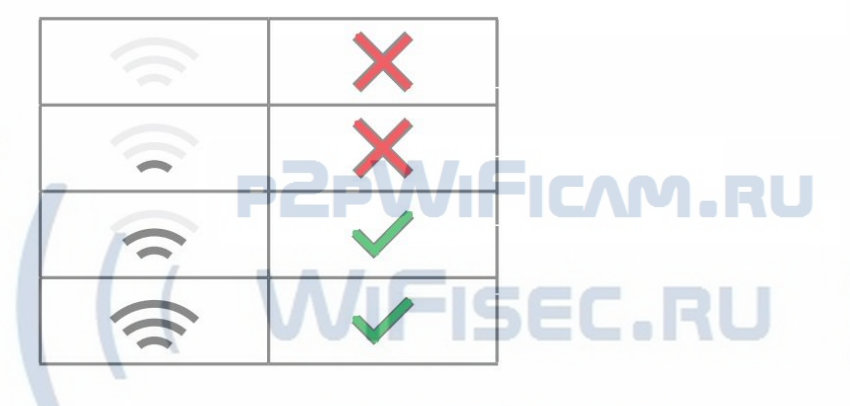

Устройство не работает, не реагирует.

1. Проверьте питание устройства. Подключите блок питания к розетке, в которой есть напряжение питания 220В, 50 Гц.

2. Нажмите кнопку RESET (Сброс в заводские установки), произведите настройку изделия заново.

Эксплуатируйте устройство при комнатных условиях. Не допускайте охлаждения и экстремальных температур.

**Наслаждайтесь пользованием.**

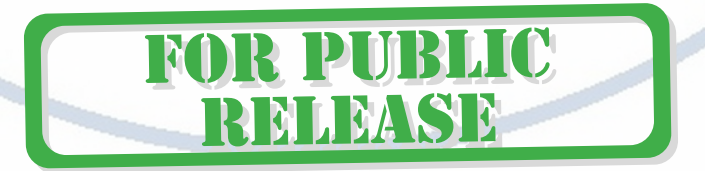

#### Советы по установке оборудования WiFi в помещении

Вы можете получить доступ к камере с помощью беспроводного подключения. Диапазон беспроводного сигнала ограничивается стенами, потолками и другими препятствиями.

Как правило, зона покрытия зависит от шумовых помех, оказываемых строительными материалами, а также радиочастотами в Вашей комнате или офисе. Для максимального увеличения зоны покрытия следуйте нижеперечисленным указаниям:

1. Установка роутера и IP камеры должна осуществляться таким образом, чтобы между ними располагалось минимальное количество стен и потолков. Каждая стена или потолок снижает дальность передачи сигнала на 1-30 метров.

2. Следите за расстоянием между устройствами. Стена в 0,5 м (1,5 фт.) с углом 45 градусов является эквивалентной стене толщиной 1 метр. При угле 2 градуса толщина стены становится эквивалентной 4 метрам. Обеспечьте более интенсивную передачу сигнала путем недопущения присутствия препятствий, расположенных под углом к прямой между роутером и камерой.

Строительные материалы также оказывают воздействие  $\mathcal{S}$ на качество передаваемого сигнала. Металлические двери и алюминиевые структуры снижают интенсивность сигнала.

4. ІР камера и роутер должны располагаться вдали от электрических устройств и бытовой техники, являющихся источником радиочастот.

5. Беспроводные телефоны с частотой 2,4ГГЦ и другое оборудование, являющееся источником радиосигналов (к примеру, микроволновые печи), могут оказывать негативное влияние на уровень сигнала, а также приводить к его полному пропаданию.

Полезное: если в радиусе установки камеры работает больше 3-х доступных сетей Wi-Fi (актуально для многоквартирных домов и офисов), рекомендуем в настройках вашего роутера проверить, на каких каналах Wi-Fi работают соседние сети, и изменить канал вашего роутера на не занятый соседними роутерами. Это позволит повысить стабильность работы устройств, подключенных к вашей сети. WRY.RU

**FOR PUBLIC** 

**RELEASE**